- 1. **What is** *[Partner Portal](#page-1-0)***?**
- 2. **[How do I register/create a new account?](#page-1-1)**
- 3. **[Who can register?](#page-1-2)**
- 4. **How is** *Partner Portal* **[useful to me as a landlord?](#page-1-3)**
- 5. **[How can I change my password?](#page-1-4)**
- 6. **[I forgot my password. How can I recover it?](#page-1-5)**
- 7. **[I know my password but still can't log in. What can I do?](#page-1-6)**
- 8. **[What do the icons/symbols mean?](#page-2-0)**
- 9. **[How can I find information about my tenants?](#page-2-1)**
- 10. **[How can I find information about my rented units?](#page-2-2)**
- 11. **[How can I advertise my available units?](#page-2-3)**
- 12. **[How can I find information about my HAP payments?](#page-2-4)**
- 13. **[How can I review my own profile information?](#page-3-0)**
- 14. **[How can I find information about my tenant's payment holds or abatements?](#page-3-1)**
- 15. **[How do I read announcements from the Housing Choice Voucher Program Office?](#page-3-2)**
- 16. **[How do I download forms from the Housing Choice Voucher Program Office?](#page-3-3)**
- 17. **[How do I view inspection results?](#page-3-4)**
- 18. **[How do I view inspection fail items?](#page-3-5)**
- 19. **[How do I request a Rent Increase?](#page-3-6)**
- 20. **[I have other questions. Who can I contact for support?](#page-4-0)**

## <span id="page-1-0"></span>**1. What is** *Partner Portal***?**

*Partner Portal* is an online tool that allows Housing Choice Voucher (Section 8) landlords to review information about their payments and tenants at their convenience, without having to call or visit the Anaheim Housing Authority (AHA) offices. Partner Portal is located at:

[https://housingportal.anaheim.net/PartnerPortalProd/View/Security/Login.aspx.](https://housingportal.anaheim.net/PartnerPortalProd/View/Security/Login.aspx)

# <span id="page-1-1"></span>**2. How do I register/create a new account?**

Click on the Create an Account link. Enter your AHA account number (Entity ID) and the last four numbers of your Social Security Number (SS#) or Tax ID (also known as Federal Employer Identification Number or (FEIN). Press the 'Match Landlord' Button'. Verify the information displayed on the screen. Enter your desired user name, password, and email address. Select the 'Create Account' button to create your *Partner Portal* account.

## <span id="page-1-2"></span>**3. Who can register?**

Only Housing Choice Voucher (Section 8) landlords who have been given an account number (Entity ID) by the Anaheim Housing Authority can create new accounts.

# <span id="page-1-3"></span>**4. How is** *Partner Portal* **useful to me as a landlord?**

As a registered landlord, you will be able to use *Partner Portal* to review your profile, a list of your Section 8 HCV or PBV tenants, and your HAP payments by tenant for the prior 6 months. Additionally, you will be able to enter an online rent increase request, and see upcoming HQS inspections, inspection results and reexamination dates. AHA forms and current announcements regarding the Anaheim Housing Authority will also be available for you to read and/or download, and you will be able to subscribe to the Owner Newsletter by providing your email address.

### <span id="page-1-4"></span>**5. How can I change my password?**

Click on the "Change Password" link on the bar at the top of the page. Enter your current password once, and then your desired new password twice to confirm. Click on the "Change Password" button to submit your request.

To best secure your account, you will be required to create passwords which are longer than 8 characters in length and combine letters, numbers and special characters**. It is your responsibility to protect your password.** Do not share it with other people or write it down where it can be easily found.

### <span id="page-1-5"></span>**6. I forgot my password. How can I recover it?**

Click on the "Forgot your Password?" link on the log in page. Enter either your user name or email and then click on the "Send Password" button. A new password will be sent to the email you used to register. You can change this password by following the steps on the previous question.

# <span id="page-1-6"></span>**7. I know my password but still can't log in. What can I do?**

Your user account has most likely been locked out as a result of too many unsuccessful log-in attempts. This can happen if you are not typing the correct password or if the CAPS Lock on your keyboard is on. Remember that your password is case sensitive. Please contact us by calling 714-765-4320 ext. 4718 so we can unlock your account for you

<span id="page-2-0"></span>**8. What do the icons/symbols mean?**

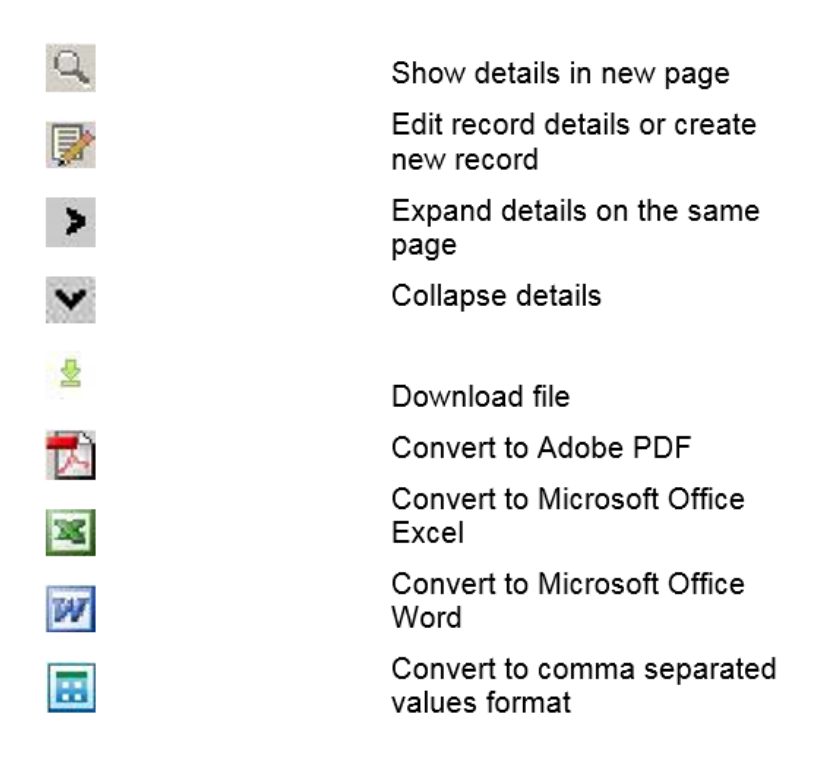

# <span id="page-2-1"></span>**9. How can I find information about my tenants?**

Log in first and then click on the "My Families" link to the left. You will see a list showing general information about your tenants. The icons on top will allow you to convert your data to a variety of formats and download it to your computer. By clicking on the magnifying glass icon to the left you will see more details like head of household entity ID and unit characteristics.

# <span id="page-2-2"></span>**10. How can I find information about my rented units?**

Log in first and then click on the "My Units" link to the left. You will see a list showing general information about your units. The icons on top will allow you to convert your data to a variety of formats and download it to your computer. By clicking on the magnifying glass icon to the left you will see more details about the unit and dates of upcoming and past inspections.

# <span id="page-2-3"></span>**11. How can I advertise my available units?**

The Anaheim Housing Authority has partnered with GoSection8 to provide landlords with a free Section 8 compliant listing service for your units. There is no limit to the number of properties you can list, and you can include photos of your unit. You can begin at [http://www.gosection8.com/LL/ll\\_Register.aspx](http://www.gosection8.com/LL/ll_Register.aspx)

# <span id="page-2-4"></span>**12. How can I find information about my HAP payments?**

Log in first and then click on the "My Payments" link to the left. You will see a list showing general information about your HAP payments organized by check number. The list can be filtered by check number, a particular unit address (by clicking on the down arrow of the "Unit" drop down menu) or by a date range. The icons on top will allow you to convert your data to a variety of formats and download it to your computer. By clicking on the arrow to the left you will be able to expand the list and see more details for each check.

### <span id="page-3-0"></span>**13. How can I review my own profile information?**

Log in first and then click on the "My Profile" link to the left. You will see general contact information about your user profile on *Partner Portal*. For your protection, changes to your information cannot be made online; but you can submit your changes in writing to AHA using the Address Change Form, located on the Partner Portal or at [http://www.anaheim.net/article.asp?id=4177.](http://www.anaheim.net/article.asp?id=4177)

## <span id="page-3-1"></span>**14. How can I find information about my tenant's payment holds or abatements?**

Log in first and then click on the "Holds & Abatements" link to the left. You will see a list showing general information about your tenant's holds and abatements. The list can be filtered by unit address, type (Unit or Abatement) or status (Open or Closed) by clicking on the down arrow of the drop down menus. The icons on top will allow you to convert your data to a variety of formats and download it to your computer.

## <span id="page-3-2"></span>**15. How do I read announcements from the Housing Choice Voucher Program Office?**

From the *Partner Portal* log-in page, you will find links to our most recent announcements and Owners Newsletters. From within *Partner Portal*, click on the "Communications" link on the left. You will also have the option to subscribe to the Owner Newsletter by submitting your email address.

## <span id="page-3-3"></span>**16. How do I download forms from the Housing Choice Voucher Program Office?**

Log in first and then click on the "Forms" link to the left under the "Communications" section. You will see a list of available forms from the Housing Choice Voucher office. This list can be sorted by title description by clicking on the column title. Click on the download to download the form(s) you are interested in. The icons on top will allow you to convert the forms listing to a variety of formats and download it to your computer.

### <span id="page-3-4"></span>**17. How do I view inspection results?**

Log in first and then click on the "My Units" link to the left. You will see a list showing general information about your units. By clicking on the magnifying glass icon to the left you will see more detailed unit information, most recent inspections, family information, upcoming inspections and past inspections. Under the "Past Inspections" section, click on the magnifying glass to the left, the results will display under "Past Inspection" section.

### <span id="page-3-5"></span>**18. How do I view inspection fail items?**

Log in first and then click on the "My Units" link to the left. You will see a list showing general information about your units. By clicking on the magnifying glass icon to the left you will see more detailed unit information, most recent inspections, family information, upcoming inspections and past inspections. Under the "Past Inspections" section, click on the magnifying glass to the left, the failed items will display under "Inspection Failed Items". The icons on top will allow you to convert your data to a variety of formats and download it to your computer.

### <span id="page-3-6"></span>**19. How do I request a Rent Increase?**

Log in first and then click on the "Requests" link to the left. Select create new request icon

**Request Type**: Select "Rent Increase" from the dropdown menu

**Unit**: Select Address from dropdown menu

**Requested Rent Amount**: Enter new rent amount

**Requested Effective Date:** Enter effective date of rent increse, please note that a 60 days notice must be given to the resident and the effective date must be 60 days from the first of the current month.

**Comparable Units:** Enter three comparable units by entering the date rented, rent amount, bed room size, address and zip code. Select "No" on the "I certify that there has been no rental of a like and similar unassisted unit of this bedroom size within the last year" box.

**No Comparable Units**: Click on I don't have a comparable unit box if you do not have comparable unit information. Select "Yes" on the "I certify that there has been no rental of a like and similar unassisted unit of this bedroom size within the last year" box.

### **Sign** form electronically

**Note**: Enter additional comments regarding the rent increase request.

Click on "Send Request button

## <span id="page-4-0"></span>**20. I have other questions. Who can I contact for support?**

For *Partner Portal* technical support, please call 714-765-4320, ext. 4862 or 4718. You may email your questions to [pportal@anaheim.net.](mailto:pportal@anaheim.net)

For HCV Program support for Owners, please call 714-765-4320, ext. 4707. You may email your questions to [section8owners@anaheim.net.](mailto:section8owners@anaheim.net)

For general questions about the Anaheim Housing Authority, please call 714-765-4320.